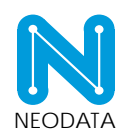

## Traductor - Ingreso

El nuevo traductor ingresa todos sus datos de registro

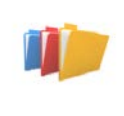

# Gestor de legalizaciones

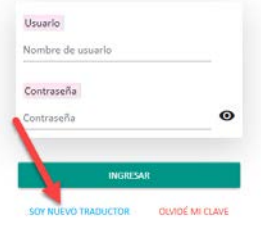

### Se deben completar todos los datos

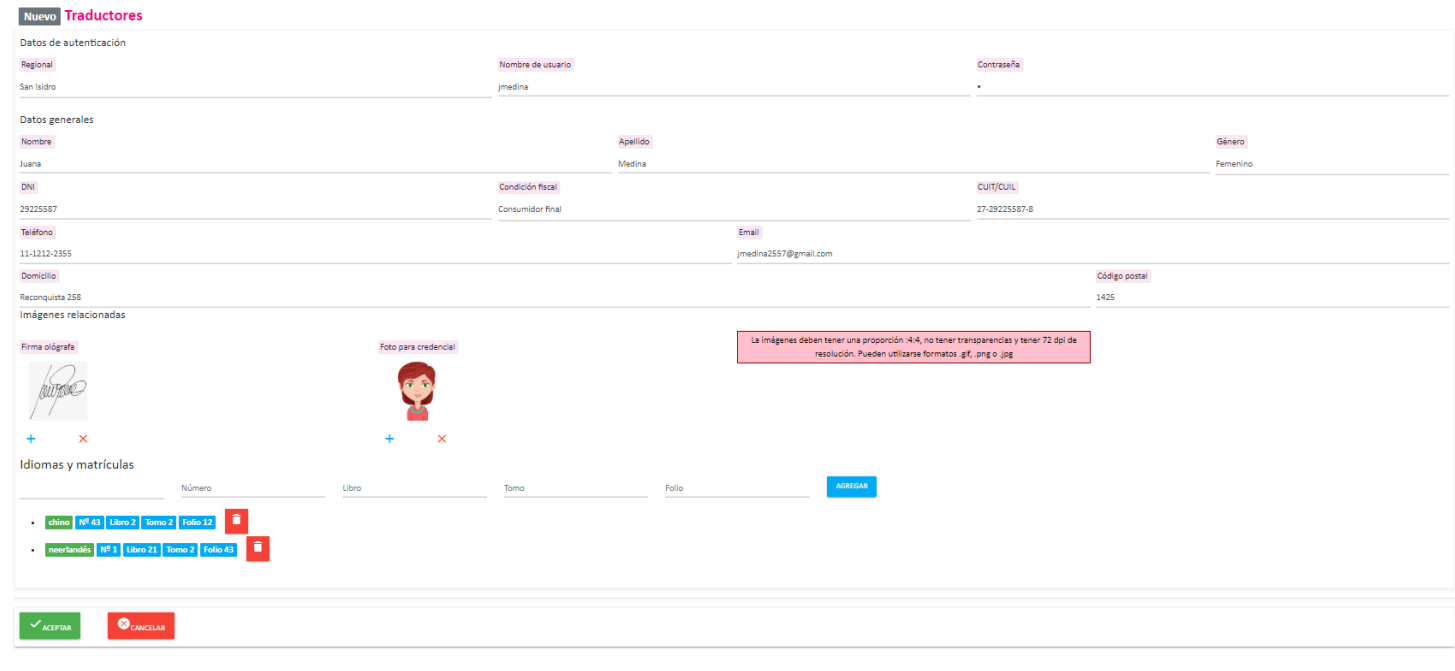

 $\mathcal{S}$ 

Si el nuevo traductor quisiera ingresar inmediatamente después de completar el registro, aparecerá el siguiente mensaje

5200: No se pueden autenticar estas credenciales

#### Esto puede haberse debido a:

- · Ud. aún no ha verificado su email
- · Su cuenta aún no ha sido activada por las administración
- · Su cuenta ha sido desactivada por las administración
- · Sus credenciales fueron usadas en otro dispositivo estando la actual sesión activa
- · Desde administración, se ha modificado su perfil de seguridad

Por favor intente nuevamente o bien comuníquese con la administración.

Para que pueda ingresar deben suceder dos cosas: validar su correo y un administrador del sistema debe activar la cuenta.

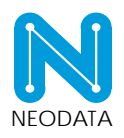

Instructivo – Gestor de legalizaciones lunes, 09 de octubre de 2023

Un traductor verificado podrá acceder al sistema

### Acceso traductor

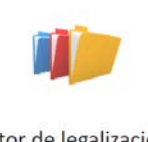

Gestor de legalizaciones

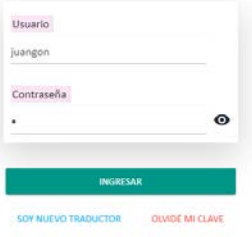

En el menú, puede agregarle una foto a la credencial, acceder a ella, ver el QR y copiar el link de acceso.

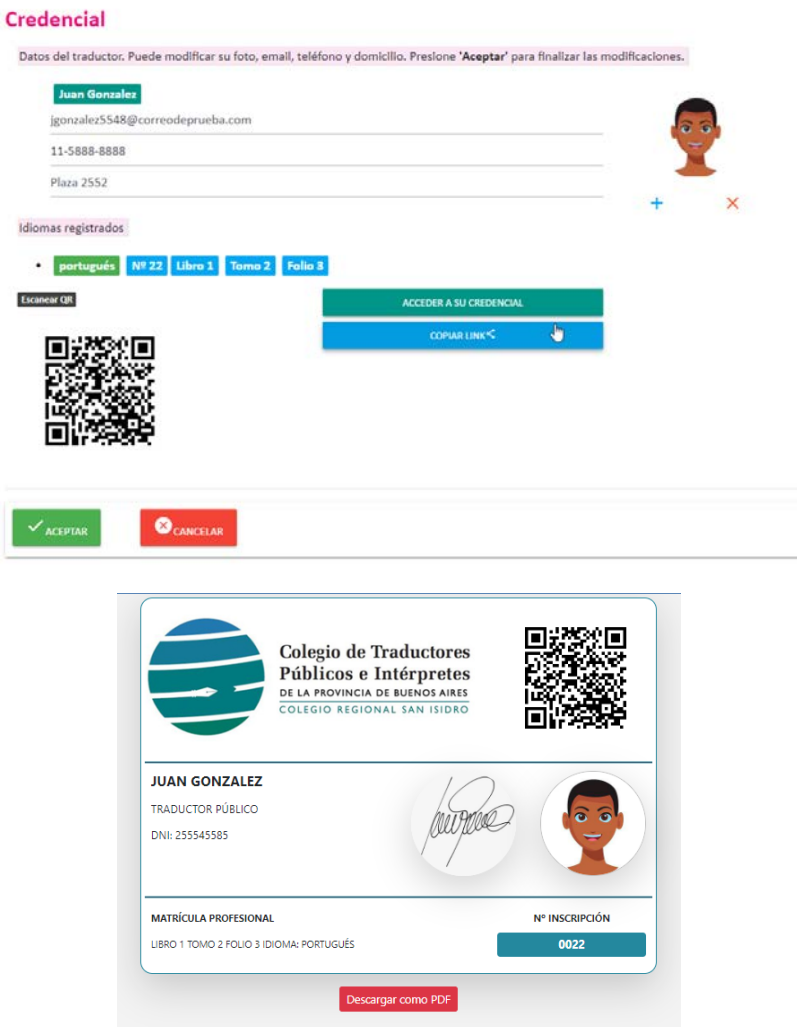

### **Traducción**

En el apartado "Traducciones" del menú, el usuario traductor podrá ver el listado de sus traducciones, gestionarlas y darlas de alta. El menú permite filtrar las traducciones por diferentes criterios.

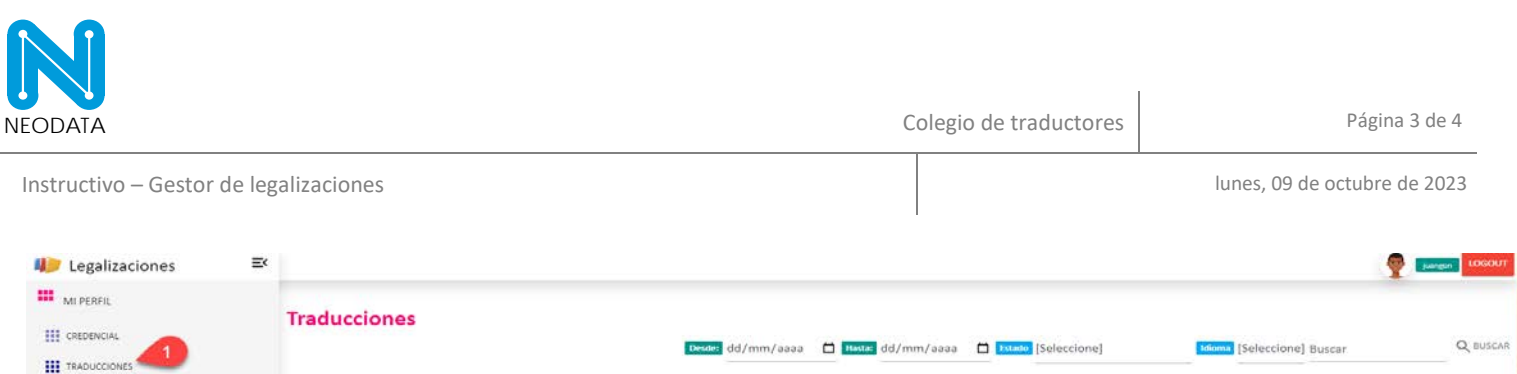

Fecha

Se deben completar todos los datos y subir la traducción

a

No se han obtenido dato

SISTEMA ANTERIO

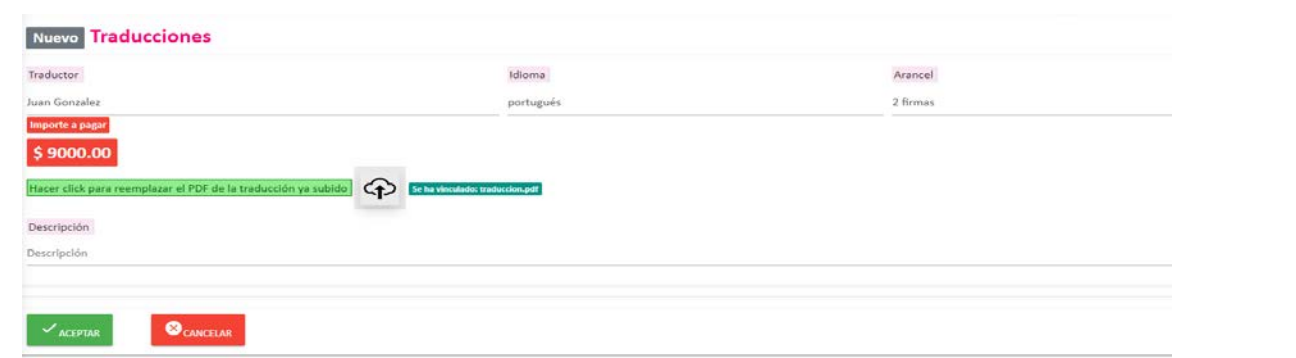

Descripción

Idioma

Traductor

Email

Teléfon

Se muestra el documento nuevo en el listado, el traductor podrá entrar y modificar la información cuantas veces desee hacerlo.

Luego podrá seleccionar las traducciones que desee legalizar y registrar el pago (ítem 3).

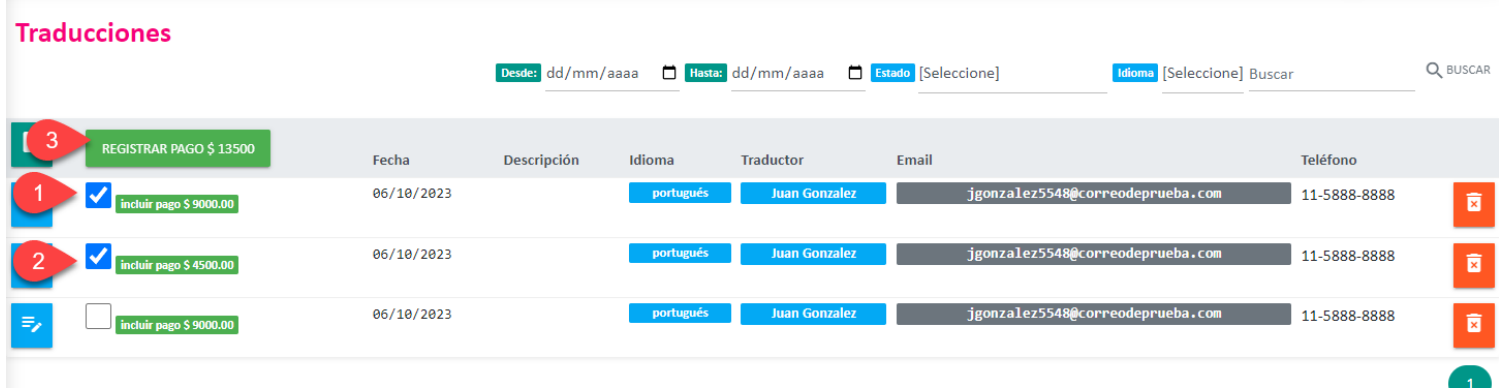

### **Importante**

Se debe armar un lote de pago por cada cliente.

El pago de ejemplo es un lote de dos legalizaciones del mismo cliente.

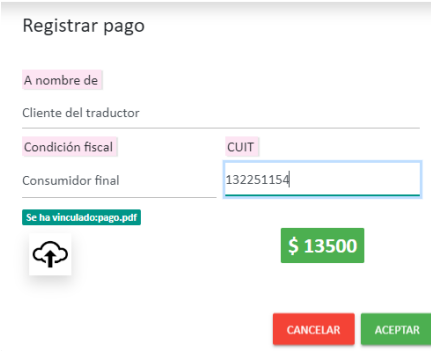

Una vez que se adjuntó el / los pagos, las traducciones quedan listas para legalizar.

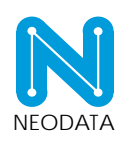

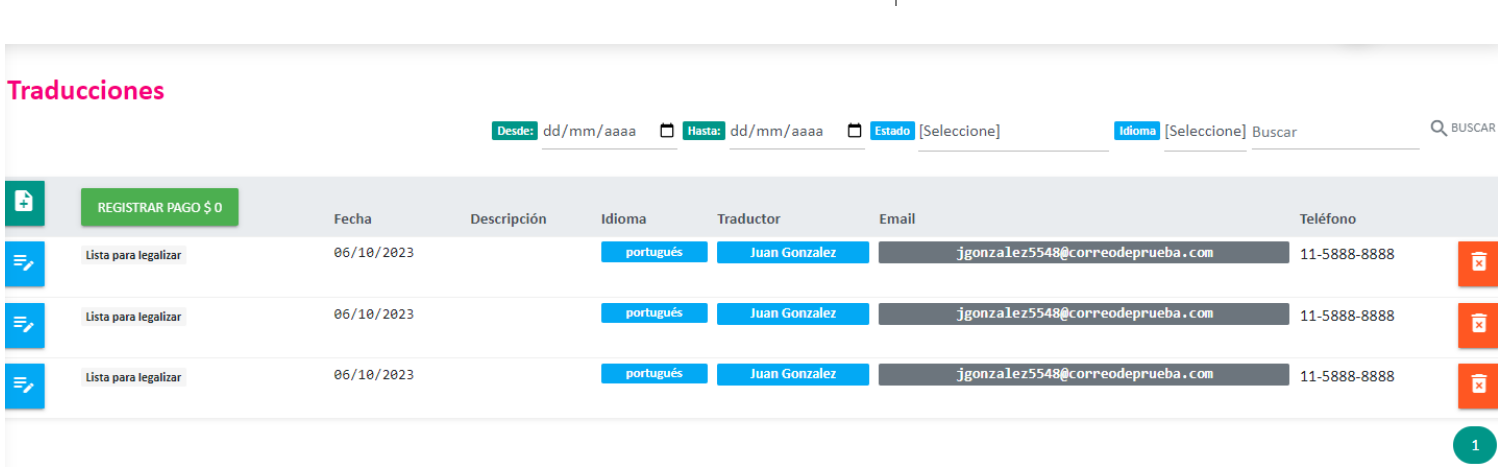

Una vez legalizadas las traducciones, aparecerá la nueva legalización disponible para ser descargada y las que aún están pendientes.

Si alguna traducción tiene algún error, le será devuelta y recibirá un correo de aviso.

 $\sim 100$ 

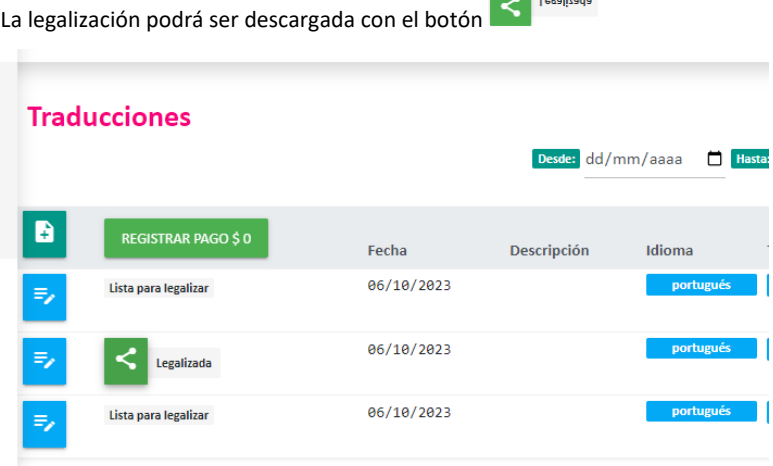